Республиканское унитарное предприятие «Национальный центр электронных услуг»

# **РУКОВОДСТВО ПОЛЬЗОВАТЕЛЯ**

#### **программного обеспечения электронных сервисов услуг: 3.73.01 «Регистрация получателя иностранной безвозмездной помощи (ИБП)» 3.73.02 «Подача документов Получателем иностранной безвозмездной помощи (ИБП)»**

Минск 2023

# СОДЕРЖАНИЕ

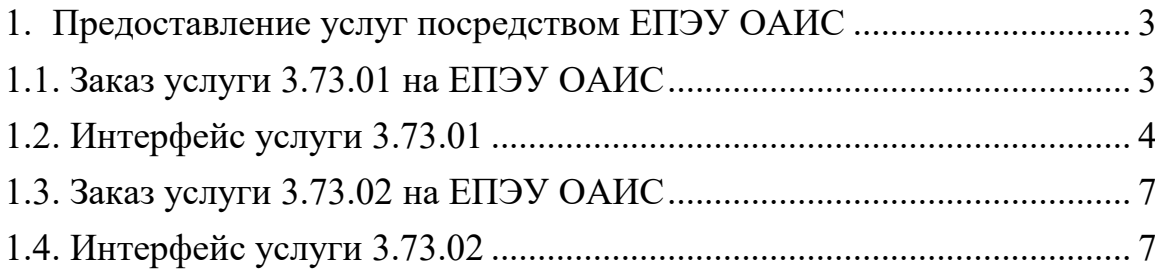

#### <span id="page-2-0"></span>**1. Предоставление услуг посредством ЕПЭУ ОАИС**

## **1.1. Заказ услуги 3.73.01 на ЕПЭУ ОАИС**

<span id="page-2-1"></span>Для использования программного обеспечения электронного сервиса услуги 3.73.01 «Регистрация получателя ИБП» необходимо авторизоваться в качестве юридического или физического лица на едином портале электронных услуг общегосударственной автоматизированной информационной системы (далее – ЕПЭУ), размещенного по адресу [https://platform.gov.by,](https://platform.gov.by/) с использованием средства электронной цифровой подписи (соответствующие инструкции будут доступны в процессе авторизации) (рисунок 1).

| C<br>account.gov.by       |                                                                                                    | 陶田立<br>$\Box$         |  |  |  |  |
|---------------------------|----------------------------------------------------------------------------------------------------|-----------------------|--|--|--|--|
| $\leftrightarrow$ HUJY    | <b>E</b> Обратная связь                                                                                                    | Pyc $\left( 2\right)$ |  |  |  |  |
|                           | Добро пожаловать,                                                                                                    |                       |  |  |  |  |
| <b>Q</b> Мой профиль      | Вы находитесь в личном кабинете Единого портала электронных услуг.                                                                                     |                       |  |  |  |  |
| Д Мои уведомления         | Здесь Вы можете воспользоваться государственными е-сервисами из различных сфер: образование, здоровье,  .                                              |                       |  |  |  |  |
| <b>SE Mon ychyrn</b>      | Заполните основную информацию профиля для упрощения заполнения электронных форм и переходите в раздел «Доступные услуги» для заказа необходимых услуг. |                       |  |  |  |  |
|                           | Доступность сервисов зависит от способа аутентификации в кабинете.                                                                                     |                       |  |  |  |  |
| <b>В Доступные услуги</b> | Некоторые документы не нужно заполнять вручную, данные о них будут поступать из ГИР/ГИС.                                                               |                       |  |  |  |  |
| Э Финансовая информация   |                                                                                                    |                       |  |  |  |  |
| <b>2</b> Почта Гражданина |                                                                                                    |                       |  |  |  |  |
| 图 ЕС ИФЮЛ                 |                                                                                                    |                       |  |  |  |  |
| $  \vee  $ Документация   |                                                                                                    |                       |  |  |  |  |

Рисунок 1 – Страница приветствия в личном кабинете ЕПЭУ

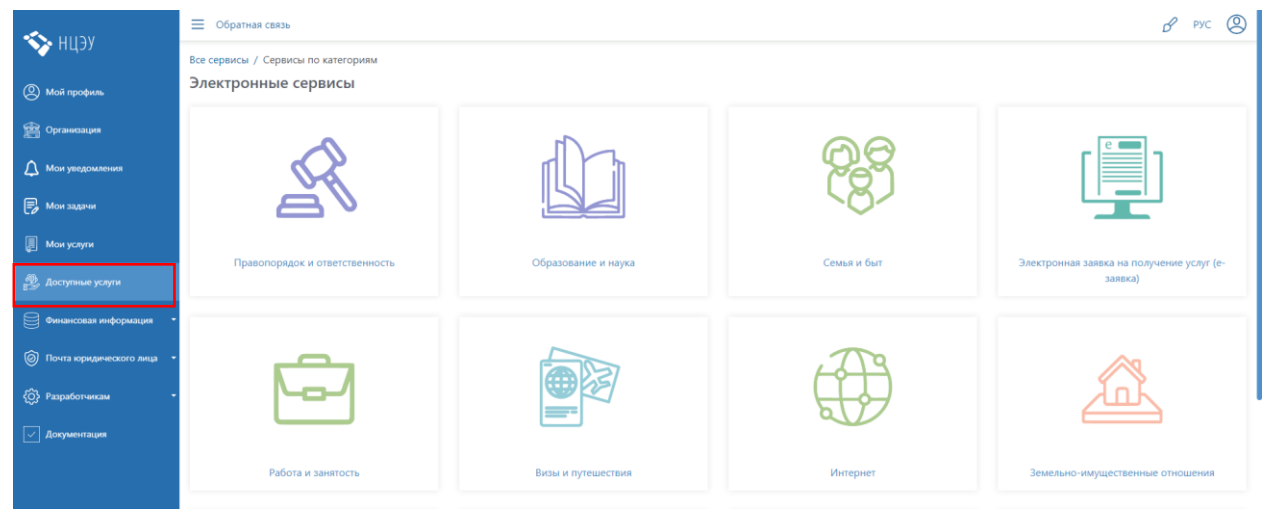

Далее следует выбрать пункт меню «Доступные услуги» (рисунок 2).

Рисунок 2 – Отображение сервисов по категориям

На следующем этапе воспользоваться поиском по номеру услуги. Для этого в окне нажать на ссылку «Все сервисы» (рисунок 3).

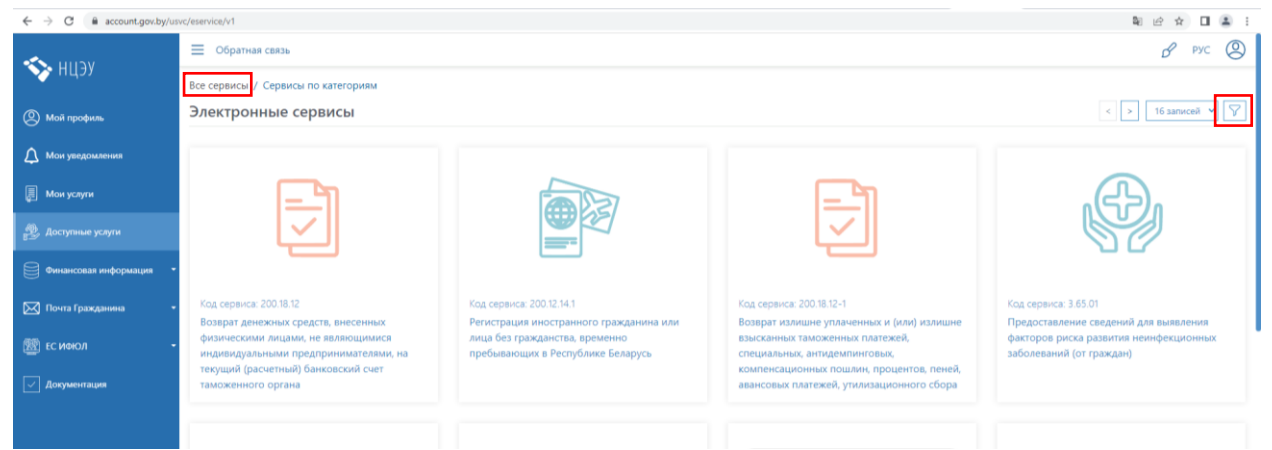

Рисунок 3 – Выбор сервисов

Путем нажатия на пиктограмму  $\Sigma$  в правом верхнем углу открыть фильтр для поиска нужной электронной услуги (рисунок 4).

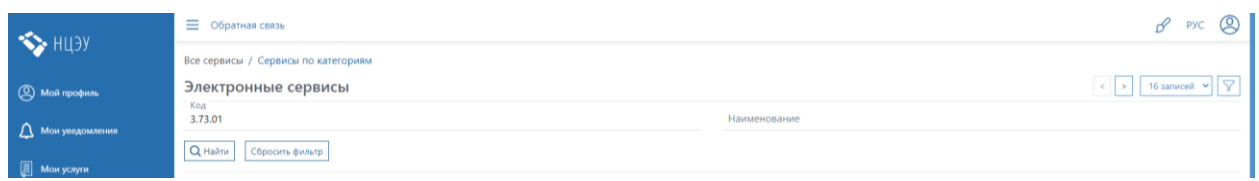

Рисунок 4 – Поиск нужной услуги

В строке поиска в поле «Код» следует ввести код услуги (3.73.01) и нажать кнопку «Найти».

### **1.2. Интерфейс услуги 3.73.01**

В результате поиска услуги 3.73.01 появится иконка услуги (рисунок 5), по нажатию на которую откроется окно заказа услуги с описанием (рисунок 6).

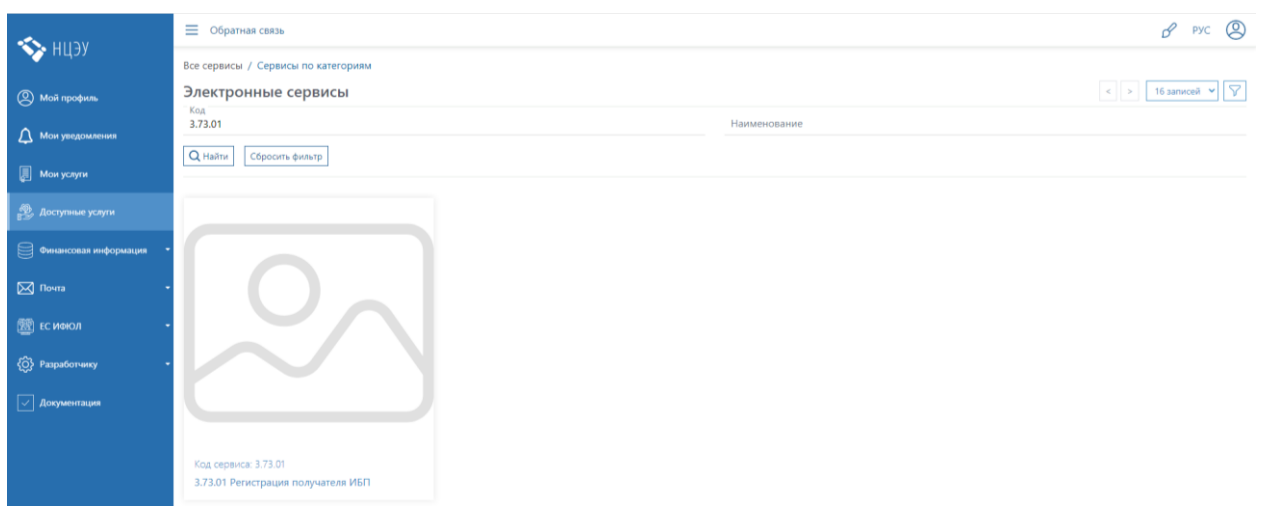

Рисунок 5 – Иконка услуги

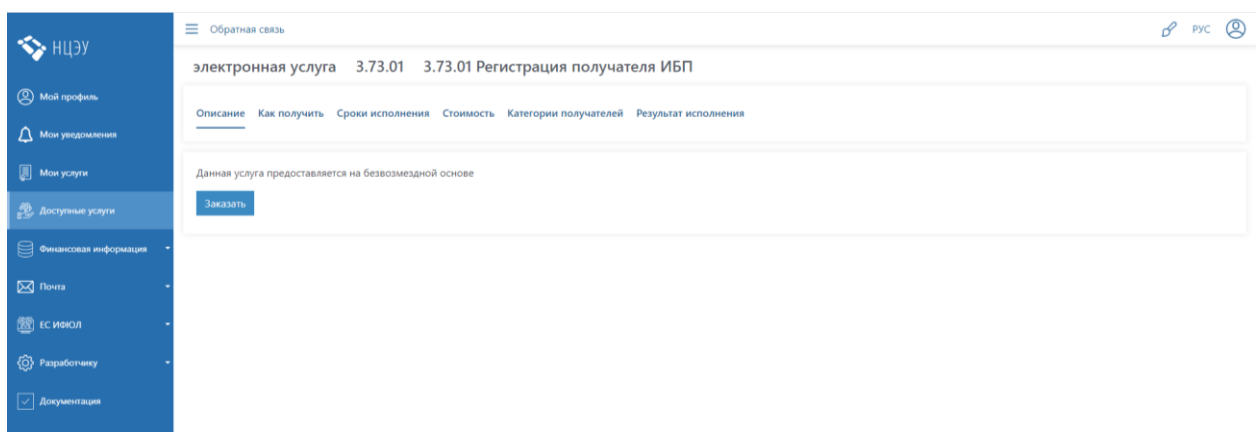

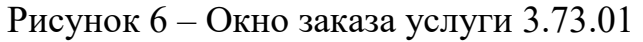

По нажатию кнопки «Заказать» откроется окно для подтверждения сертификата открытого ключа и ввода пароля (соответствующие инструкции будут доступны в процессе подтверждения) (рисунок 7).

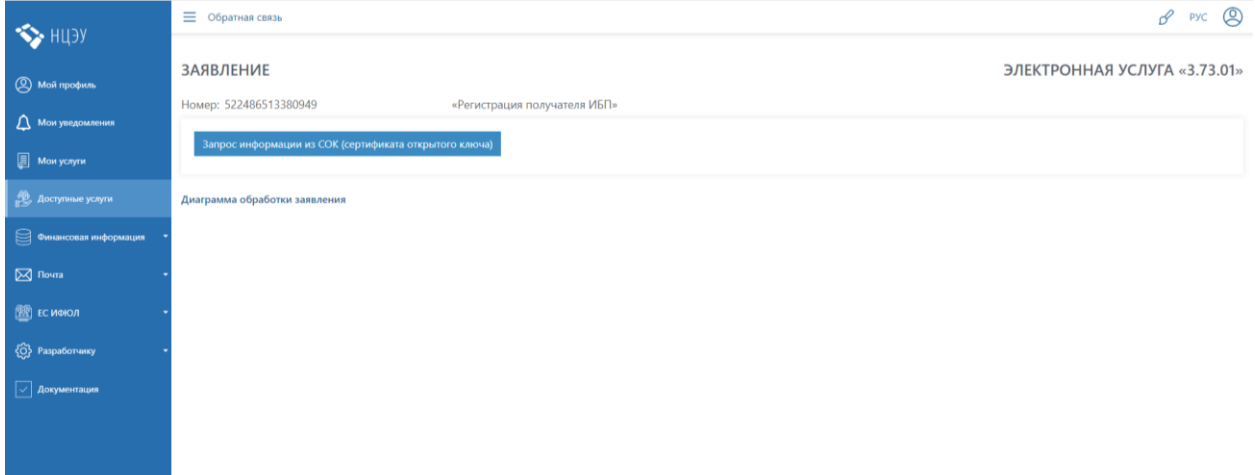

Рисунок 7 – Окно запроса информации из сертификата открытого ключа

После подтверждения сертификата открытого ключа откроется окно ввода параметров запроса услуги (рисунок 8).

| $\leftrightarrow$ HUEY    | <b>E</b> Обратная связь                                               | $\beta$ Pyc $\bigcirc$       |
|---------------------------|-----------------------------------------------------------------------|------------------------------|
| <b>9</b> Мой профиль      | <b>ЗАЯВЛЕНИЕ</b>                                                      | ЭЛЕКТРОННАЯ УСЛУГА «3.73.01» |
| Д Мои уведомления         | Номер: 538620099357265<br>«Регистрация получателя ИБП»                |                              |
| Mon ychyrn                | Идентификационный номер:<br>ФИО:<br>Полные ФИО в родительном падеже * |                              |
| <b>Э</b> Доступные услуги | Полные ФИО в дательном падеже *                                       |                              |
| Э Финансовая информация   | Полные ФИО в творительном падеже *                                    |                              |
| $\boxtimes$ Почта         | Сельсовет                                                             |                              |
| 图 ЕС ИФЮЛ                 | Контактный телефон *                                                  |                              |
| (0) Разработчику          | * поля, обязательные для заполнения<br>Отменить                       |                              |
| Документация              |                                                                       |                              |

Рисунок 8 – Окно ввода параметров запроса

Для прекращения регистрации в качестве получателя иностранной безвозмездной помощи (ИБП) необходимо нажать на кнопку:

Отменить

В результате отобразится окно с уведомлением об отмене регистрации (рисунок 9).

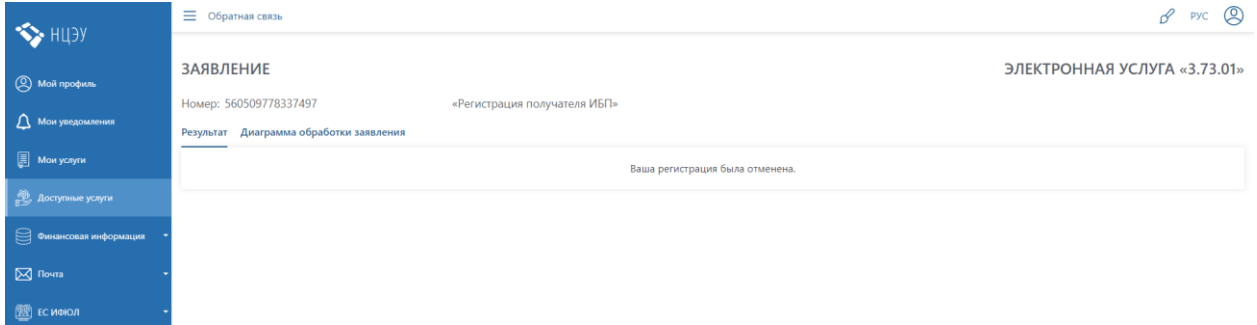

Рисунок 9 – Окно отмены регистрации

После ввода параметров в обязательные для заполнения поля необходимо нажать на кнопку «Отправить» (рисунок 10).

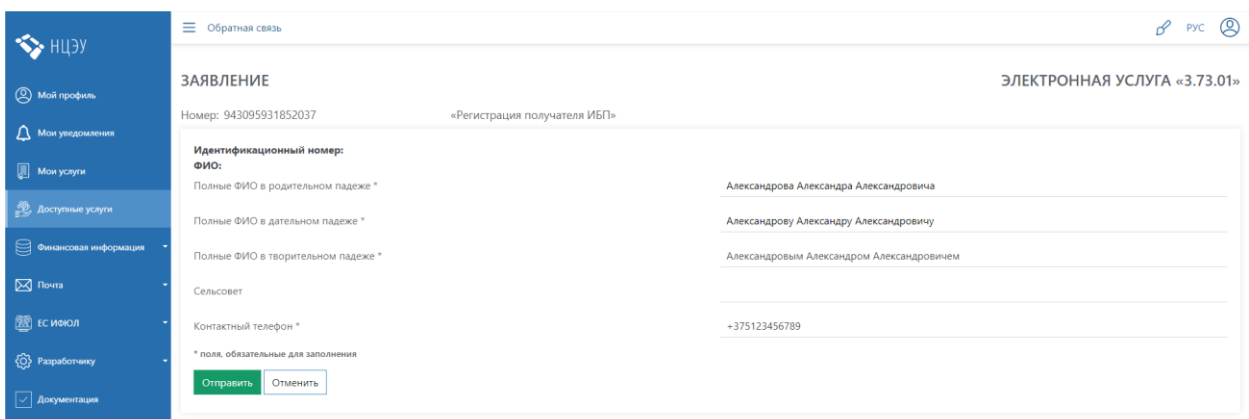

Рисунок 10 – Введенные параметры запроса

В результате выполнения услуги получатель ИБП будет зарегистрирован (рисунок 11).

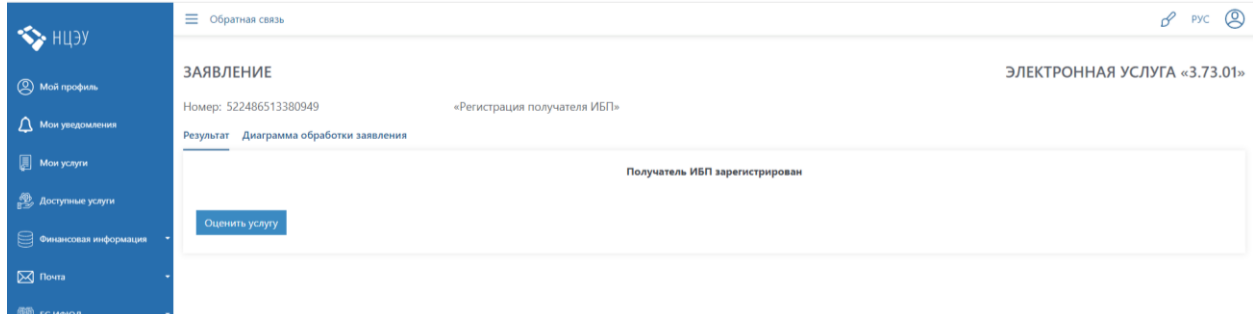

Рисунок 11 – Результат выполнения услуги

После выполнения услуги есть возможность ее оценить и отправить комментарий. Для этого необходимо нажать на кнопку:

Оценить услугу

.

В результате отобразится экран для оценки услуги (рисунок 12).

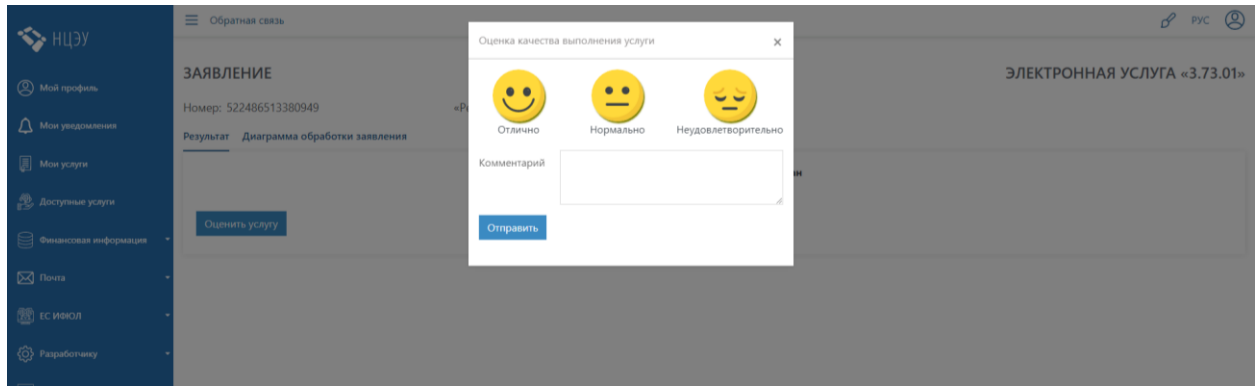

Рисунок 12 – Экран оценки услуги

#### **1.3. Заказ услуги 3.73.02 на ЕПЭУ ОАИС**

Для использования программного обеспечения электронного сервиса услуги 3.73.02 «Подача документов получателем ИБП» необходимо авторизоваться в качестве юридического или физического лица на едином портале электронных услуг общегосударственной автоматизированной информационной системы (далее – ЕПЭУ), размещенного по адресу [https://platform.gov.by](https://platform.gov.by/) с использованием средства электронной цифровой подписи (соответствующие инструкции будут доступны в процессе авторизации) (рисунок 1).

Далее следует выбрать пункт меню «Доступные услуги» (рисунок 2).

На следующем этапе воспользоваться поиском по номеру услуги. Для этого в окне нажать на ссылку «Все сервисы» (рисунок 3).

Путем нажатия на пиктограмму в правом верхнем углу открыть фильтр для поиска нужной электронной услуги (рисунок 4).

В строке поиска в поле «Код» следует ввести код услуги (3.73.02) и нажать кнопку «Найти».

# **1.4. Интерфейс услуги 3.73.02**

В результате поиска услуги 3.73.02 появится иконка услуги (рисунок 13), по нажатию на которую откроется окно заказа услуги с описанием (рисунок 14).

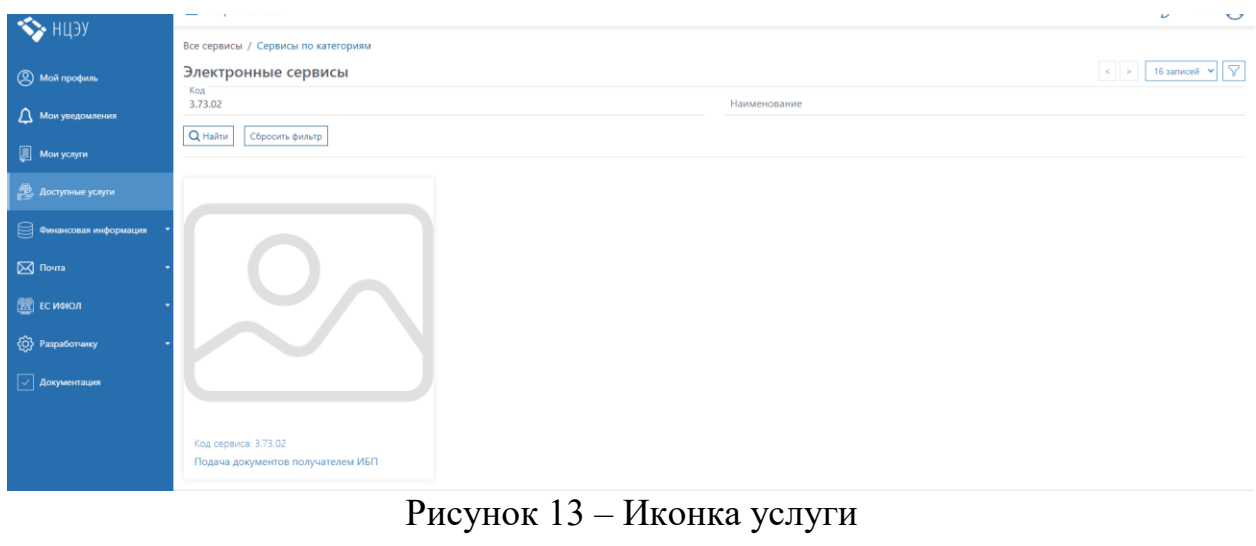

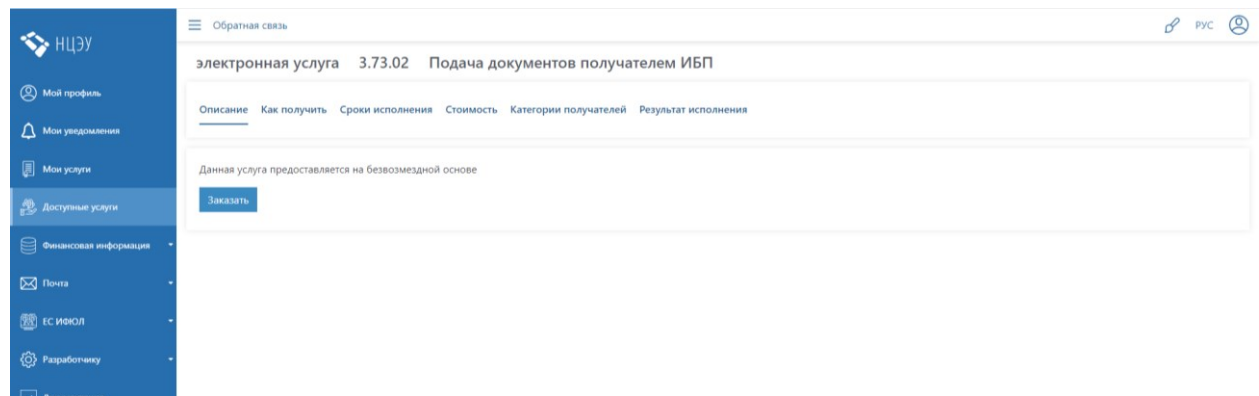

#### Рисунок 14 – Окно заказа услуги 3.73.02

По нажатию кнопки «Заказать» откроется окно ввода параметров запроса услуги (рисунок 15).

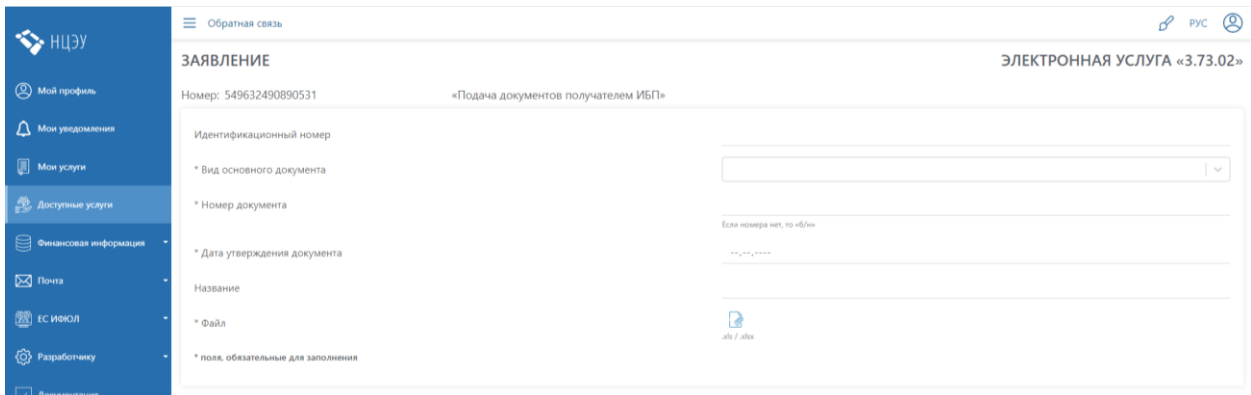

Рисунок 15 – Окно ввода параметров запроса

После выбора вида основного документа и заполнения параметров заявления следует прикрепить файл и подписать его ЭЦП. Для этого необходимо нажать на кнопку «Подписать документ» (рисунок 16).

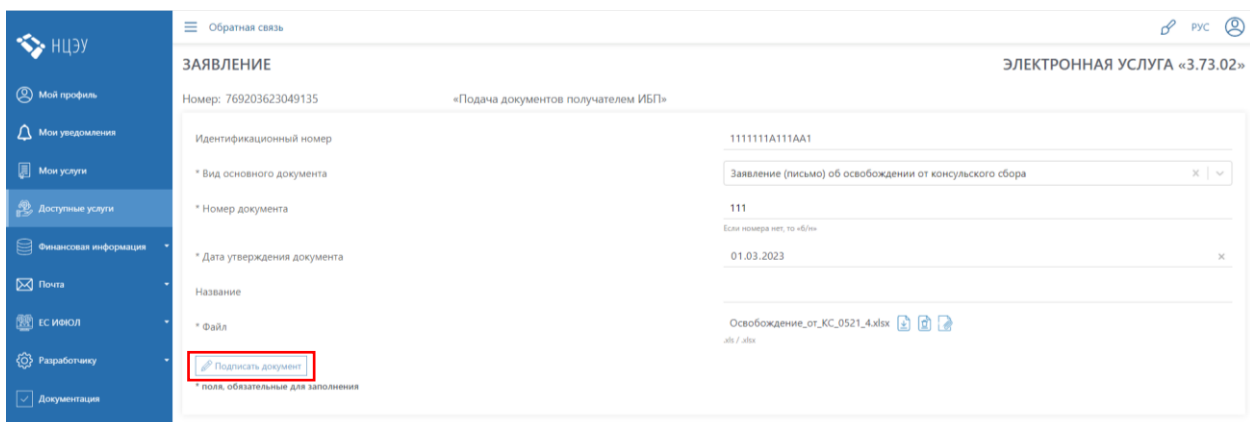

Рисунок 16 – Окно подписи документа

После подписания документа появится возможность добавить дополнительные документы (при необходимости). Для этого следует нажать на кнопку «Добавить документ» (рисунки 17, 18).

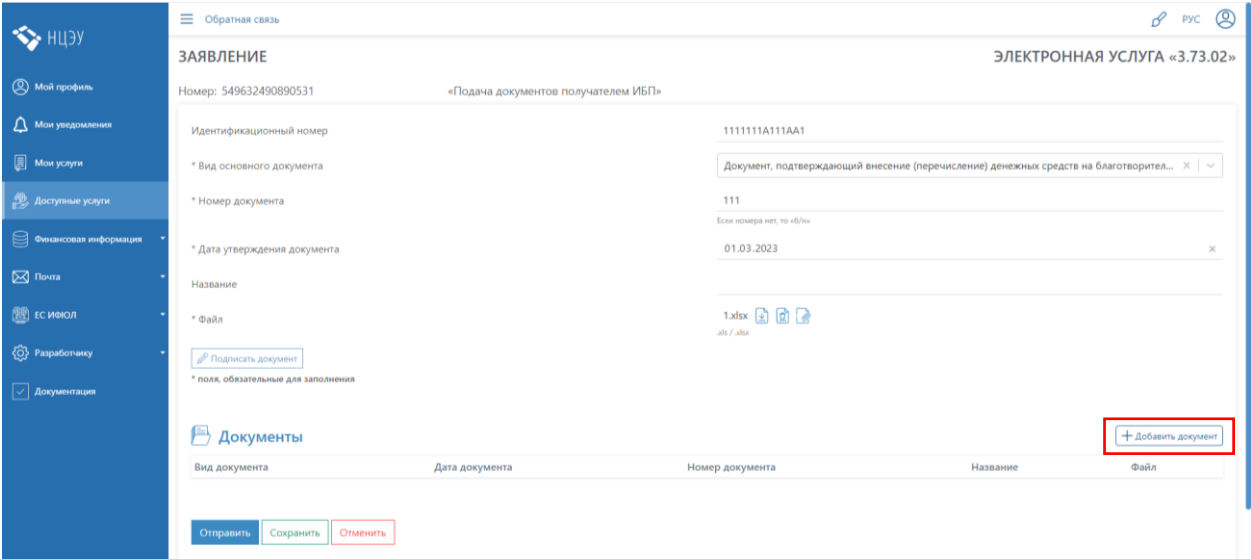

Рисунок 17 – Добавление дополнительного документа

|                            | $\beta$ Pyc $\oslash$<br><b>E</b> Обратная связь |                                     |                                                    |                                                                    |  |
|----------------------------|--------------------------------------------------|-------------------------------------|----------------------------------------------------|--------------------------------------------------------------------|--|
| <b>SALLA</b> HUEPY         | Добавление документа<br><b>ЗАЯВЛЕНИЕ</b>         |                                     | $\times$                                           | ЭЛЕКТРОННАЯ УСЛУГА «3.73.02»                                       |  |
| <b>Q</b> Мой профиль       | Номер: 549632490890531                           | * Вид документа                     | $\sim$                                             |                                                                    |  |
| <b>Д</b> Мои уведомления   | Идентификационный номер                          | * Дата документа                    | $\cdots \cdots \cdots \cdots \cdots \cdots \cdots$ |                                                                    |  |
| Mon ycnyn                  | * Вид основного документа                        | <sup>к</sup> Номер документа        | Если номера нет, то «б/н»                          | ние (перечисление) денежных средств на благотворите $\  \times \ $ |  |
| <b>22</b> Доступные услуги | * Номер документа                                | Название                            |                                                    |                                                                    |  |
| ■ Финансовая информация    | * Дата утверждения документа                     | * Файл                              | R<br>http://ads./doc//adocs/.pdf                   | ×                                                                  |  |
| $\boxtimes$ Почта          | Название                                         | * поля, обязательные для заполнения |                                                    |                                                                    |  |
| <b>ED</b> ЕС ИФЮЛ          | * Файл                                           |                                     | Отмена                                             |                                                                    |  |
| √ Разработчику             | <b>В Подписать документ</b>                      |                                     |                                                    |                                                                    |  |
| Документация               | * поля, обязательные для заполнения              |                                     |                                                    |                                                                    |  |
|                            | <b>Документы</b>                                 |                                     |                                                    | + Добавить документ                                                |  |

Рисунок 18 – Окно добавления дополнительного документа

Для сохранения пакета направляемых документов необходимо нажать на кнопку:

Сохранить

В результате отобразится окно с соответствующим сообщением (рисунок 19).

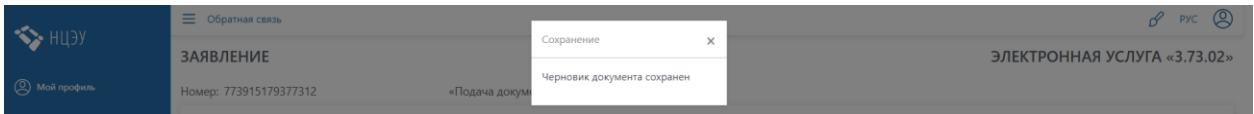

Рисунок 19 – Окно сохранения документа

Для прекращения подачи документов получателем ИБП необходимо нажать на кнопку:

Отменить

В результате отобразится окно с уведомлением об отмене подачи документов (рисунок 20).

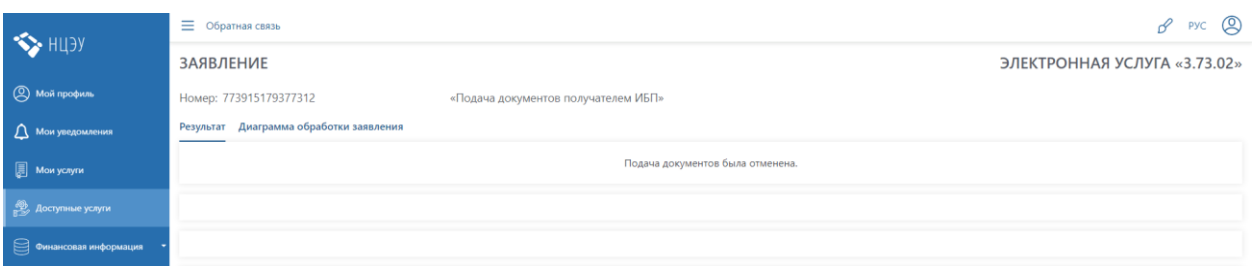

Рисунок 20 – Окно отмены подачи документов

После добавления всех документов заявление необходимо отправить, нажав на кнопку «Отправить» (рисунок 21).

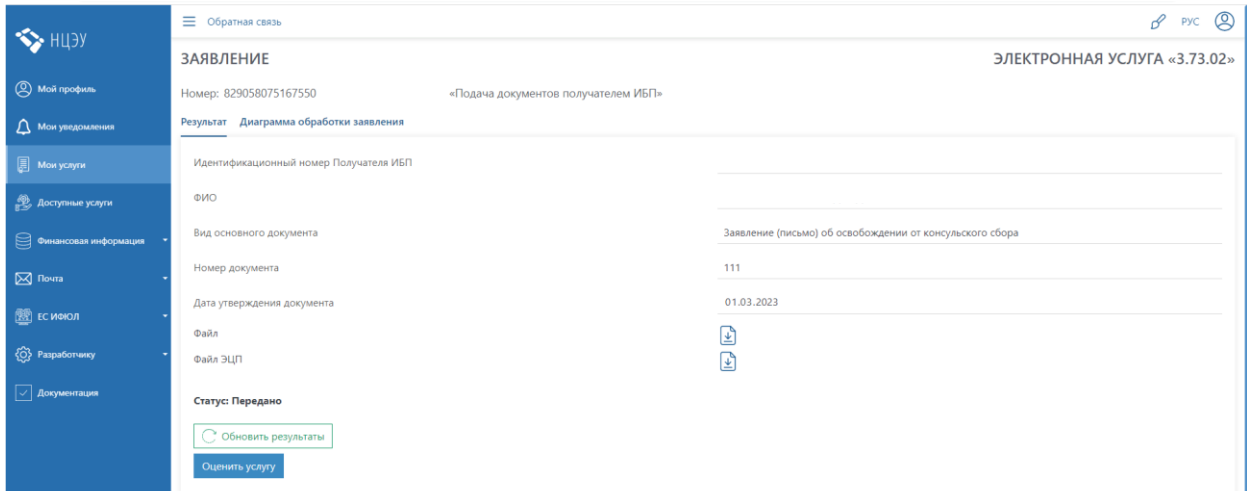

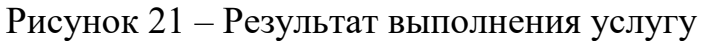

Получить статус обработки переданного заявления можно по нажатию на кнопку «Обновить результаты» в текущем заказе услуги в разделе «Мои услуги» личного кабинета. Полученный статус отобразится в поле «Статус».

Возможные статусы обработки заявления зависят от выбранного вида документа и представлены в административном электронном регламенте.

После выполнения услуги есть возможность ее оценить и отправить комментарий. Для этого необходимо нажать на кнопку:

Оценить услугу

В результате отобразится экран для оценки услуги (рисунок 12).